# お知らせ

このたびは本製品をお買い上げいただき、ありがとうございます。 本機には下記の機能が追加されていますが、取扱説明書に掲載されていません。 取扱説明書とあわせてお読みいただきますよう、お願いいたします。

### USER ボタンへの機能登録

USER ボタンに割り付けることができる機能に、カメラグループを切 り替える機能と ND フィルターを切り替える機能が追加されました。

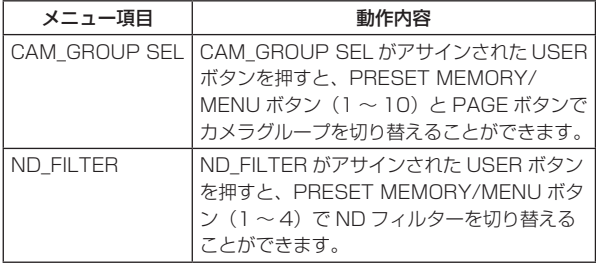

#### $<$ NOTE $>$

● 上記の機能がアサインされた USER ボタンを押して On (点灯)の 状態にしているときは、プリセットメモリーを呼び出したり、メ ニューを呼び出すことができません。

プリセットメモリーを呼び出したり、メニューを呼び出すときは、 再度 USER ボタンを押して Off (消灯)の状態にしてから行ってく ださい。

● MENU ボタンが On (点灯) しているときに USER ボタンを押すと、 MENU ボタンが Off (消灯)の状態になります。

### カメラグループの切り替え

- 1 CAM\_GROUP SEL 項目を USER ボタンにアサインする USER ボタンにアサインする方法は、「取扱説明書 操作・設定編」 の「USER ボタンの設定」をご覧ください。
- 2 CAM GROUP SEL 項目をアサインした USER ボタンを押す USER ボタンが点灯し、カメラグループを選択できる状態になり ます。

選択中のカメラグループ

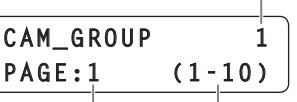

選択中のページ 選択できるカメラグループの範囲

- USER ボタンを押したときは、常に 1 ページ目が表示されます。
- 3 PRESET MEMORY/MENU ボタン (1~10)でカメラグルー プを切り替える

カメラグループの 1 ~ 10 が選択できます。

● PAGE ボタンを押したあとに RESET MEMORY/MENU ボタ ン(1 ~ 10)を押すと、カメラグループの 11 ~ 20 が選択 できます。

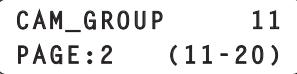

### ND フィルターの切り替え

- この機能は、AK-HC1500、AK-HC1800、AW-HE120 のカメ ラで動作します。
- 1 ND FILTER 項目を USER ボタンにアサインする USER ボタンにアサインする方法は、「取扱説明 操作・設定編」 の「USER ボタンの設定」をご覧ください。
- 2 ND FILTER 項目をアサインした USER ボタンを押す USER ボタンが点灯し、現在選択されている ND フィルターの値 が LCD パネルに表示されます。 このとき、該当の PRESET MEMORY/MENU ボタン(1 ~ 4) が点灯します。

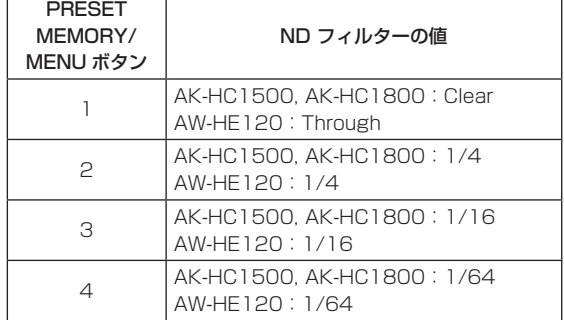

3 PRESET MEMORY/MENU ボタン (1~4) で ND フィルター を切り替える

該当の PRESET MEMORY/MENU ボタン (1~4) が点灯し、 ND フィルターの値が LCD パネルに表示されます。

 **1/4**

**ND FILTER**

### カメラのダイレクト接続制御

● この機能は、AK-HC1500、AK-HC1800、AW-HE870 のカメ ラで動作します。

回転台を介さずに本機とカメラをシリアル接続し、カメラを制御する ことができます。

- 1 [SYSTEM] メニューを開き、F1 ダイヤルを回して対象のカメラ 番号 [CAM1] ~ [CAM5] を表示する
- 2 F2 ダイヤルを回して [CAM\_Direct] を選択し、F2 ダイヤルを 押して確定する

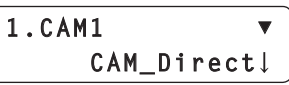

カメラ番号 CAM1 ~ CAM5 に対して、カメラの制御をダイレクト制 御 [CAM\_Direct] に設定することができます。

カメラ番号 CAM1 ~ CAM5 は、背面の TO PAN/TILT HEAD 端子 の [1] ~ [5] に対応しています。

- 付属の Setup Software の TYPE 項目でも設定することができます。  $<$ NOTF $>$
- カメラ番号 CAM6 ~ CAM100 にダイレクト制御 [CAM\_Direct] を設定することはできません。

### オートアイリスの収束レベル調整

本機がオートアイリスのモード(オートアイリスボタンが点灯)になっているとき、リモートカメラのオートアイリスの収束するレベルを本機の IRIS ダイヤルで調整することができます。

### 自動追尾ソフトウェア(AW-SF100)との連携

リモートカメラを使った自動追尾ソフトウェア(AW-SF100)に対して、Tracking ON/OFF を制御します。 以下の設定、操作メニューを追加しました。

#### ● [SETUP] メニュー→ [USER] → [USER1] または [USER2] で以下の機能の割り当てができます。

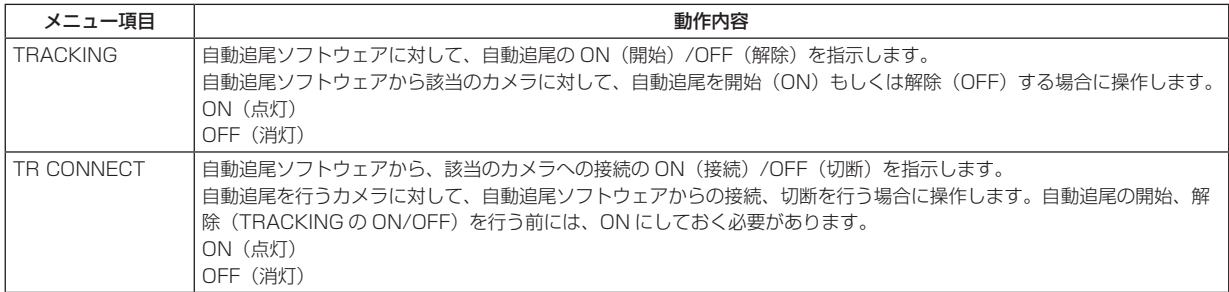

● [SYSTEM] メニュー→ [TR CTRL] で自動追尾ソフトウェアと接続が可能になります。

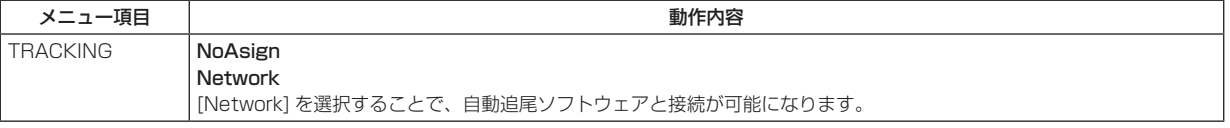

- [SYSTEM] メニュー→ [TR IP ADR] → [IP] および [PORT] で接続する自動追尾ソフトウェアの IP アドレスと PORT 番号が設定できます。 <NOTE>
	- [TR IP ADR] で設定する IP アドレスは、CAMERA の IP アドレス、SW 連携する SW の IP アドレスと重複しないようにしてください。正 しく制御できなくなります。
	- 自動追尾ソフトウェアで設定できるカメラの台数は 10 台までです。混乱を避けるために、本機と自動追尾ソフトウェアで設定するカメラ番 号と IP アドレスの組合せを一致させておくことをおすすめします。

また、本機が自動追尾と連携するカメラ番号は CAM1 ~ CAM10 までです。

(設定例)

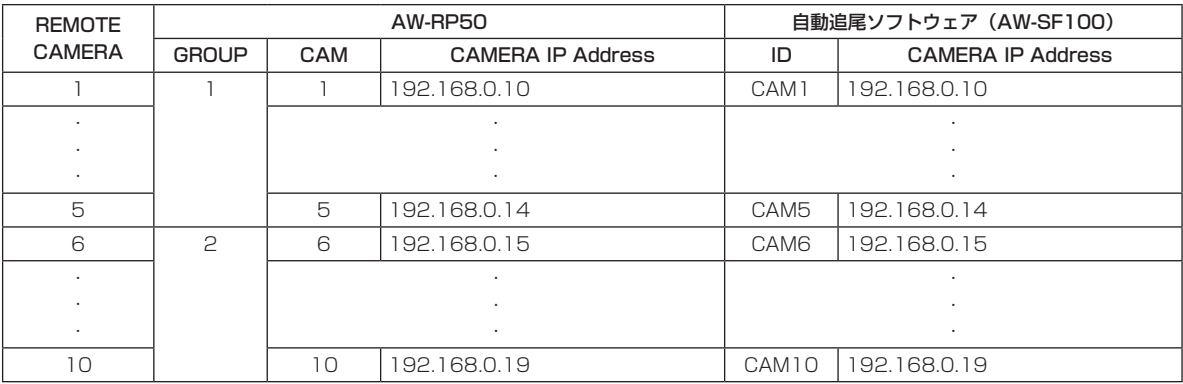

### 接続認証機能(BASIC 認証、DIGEST 認証)

ユーザー名とパスワードを本機に設定して、ユーザー認証機能が有効 になっているリモートカメラを制御することができます。

設定は、セットアップソフトウエアの「User Auth.」タブで行います。 <NOTE>

● ユーザー認証機能は、IP 接続したリモートカメラを制御するときの み有効です。リモートカメラの取扱説明書も併せて参照してくださ い。

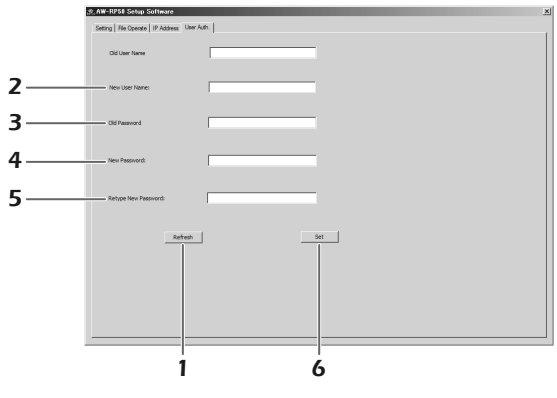

1 [Refresh] ボタンをクリックする 本機に設定されているユーザー名が「Old User Name」に表示

されます。 ● 工場出荷時は、「admin」が設定されています。

- 2 「New User Name」ボックスに、新たに設定するユーザー名を 入力する
- 3 「Old Password」ボックスに、本機に設定されているパスワード を入力する

入力された文字は「\*」で表示されます。

- 工場出荷時は、「12345」が設定されています。
- 4 「New Password」ボックスに、新たに設定するパスワードを入 力する

入力された文字は「\*」で表示されます。

5 「Retype New Password」ボックスに、手順 4 で入力したパス ワードと同じパスワードを入力する

入力された文字は「\*」で表示されます。

# 6 [Set] ボタンをクリックする

本機に、ユーザー名とパスワードが設定されます。 ユーザー認証機能が有効になっているリモートカメラを制御する ときは、ここで設定したユーザー名とパスワードが用いられます。 接続先で設定したユーザー名とパスワードを設定してください。

### IRIS ダイヤルの回転方向、AWB/ABB 実行中の操作設定

本機のIRISダイヤルでアイリスを調整する際のダイヤルの回転方向や、 AWB(オートホワイトバランス)または ABB(オートブラックバラ ンス)実行中に PAN/TILT、ZOOM、FOCUS の操作を可能にするか どうかを設定できるようになりました。

● [SETUP] メニュー → [OPERATE] で以下の設定を変更できます。

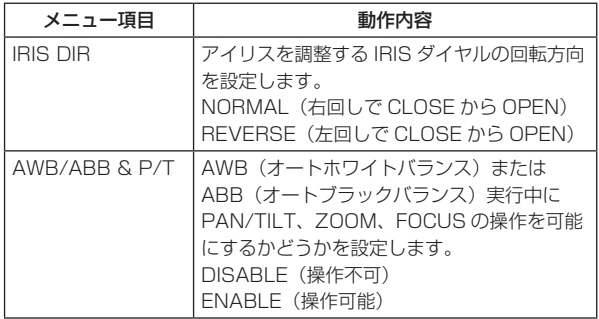

 $<$ NOTE $>$ 

● AWB 実行中に PAN/TILT の操作をすると、映し出されている画像 によっては AWB がエラーになる場合があります。

# マルチパーパスカメラ AK-UB300G と接続して使える機能

#### ■ USER ボタンへの機能登録

USER ボタンに割り付けることができる機能に、感度モードの切り替 え、ダイナミックレンジストレッチャーの有効/無効の切り替え、クロッ プ時の切り出し出力映像を設定できるようになりました。

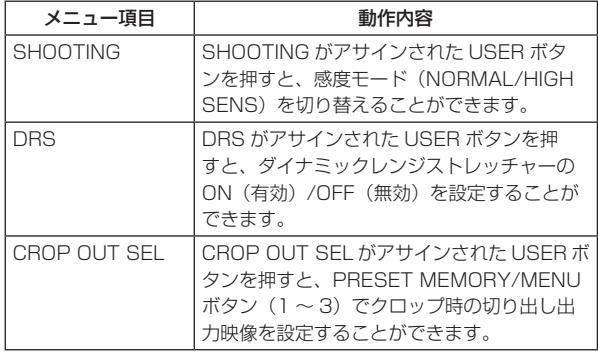

### ■ クロップ時の切り出し出力映像の設定

- 1 CROP OUT SEL 項目を USER ボタンにアサインする USER ボタンにアサインする方法は、「取扱説明書 操作・設定編」 の「USER ボタンの設定」をご覧ください。
- 2 CROP OUT SEL 項目をアサインした USER ボタンを押す USER ボタンが点灯し、クロップ時の切り出し出力映像を設定で きる状態になります。

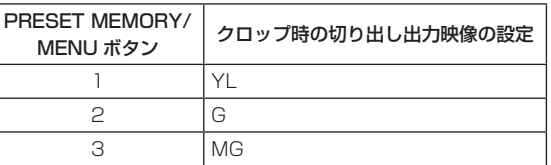

3 PRESET MEMORY/MENU ボタン (1~3)で、クロップ時の 切り出し出力映像を設定する

該当の PRESET MEMORY/MENU ボタン (1~3) が点灯し ます。

#### ■ 霧除去機能の有効 / 無効とレベル変更

霧除去機能の有効 / 無効と霧除去レベルの設定を変更できるようにな りました。

● [CAMERA] メニュー → [D.HAZE CLR] で以下の設定を変更でき ます。

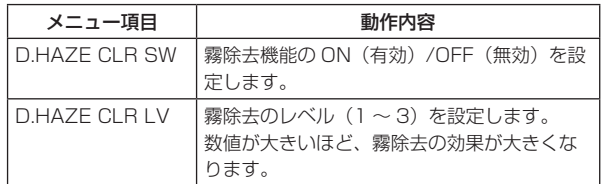

#### ■ 感度モードの設定

感度モードの設定を変更できるようになりました。

● [CAMERA] メニュー → [SHOOTING] で以下の設定を変更できま す。

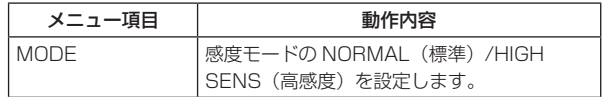

#### ■ ダイナミックレンジストレッチャーの有効 / 無効

ダイナミックレンジストレッチャーの有効 / 無効を設定できるように なりました。

● [CAMERA] メニュー → [DRS] で以下の設定を変更できます。

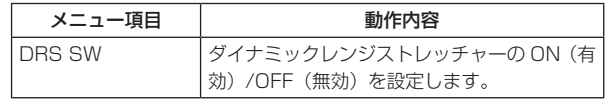